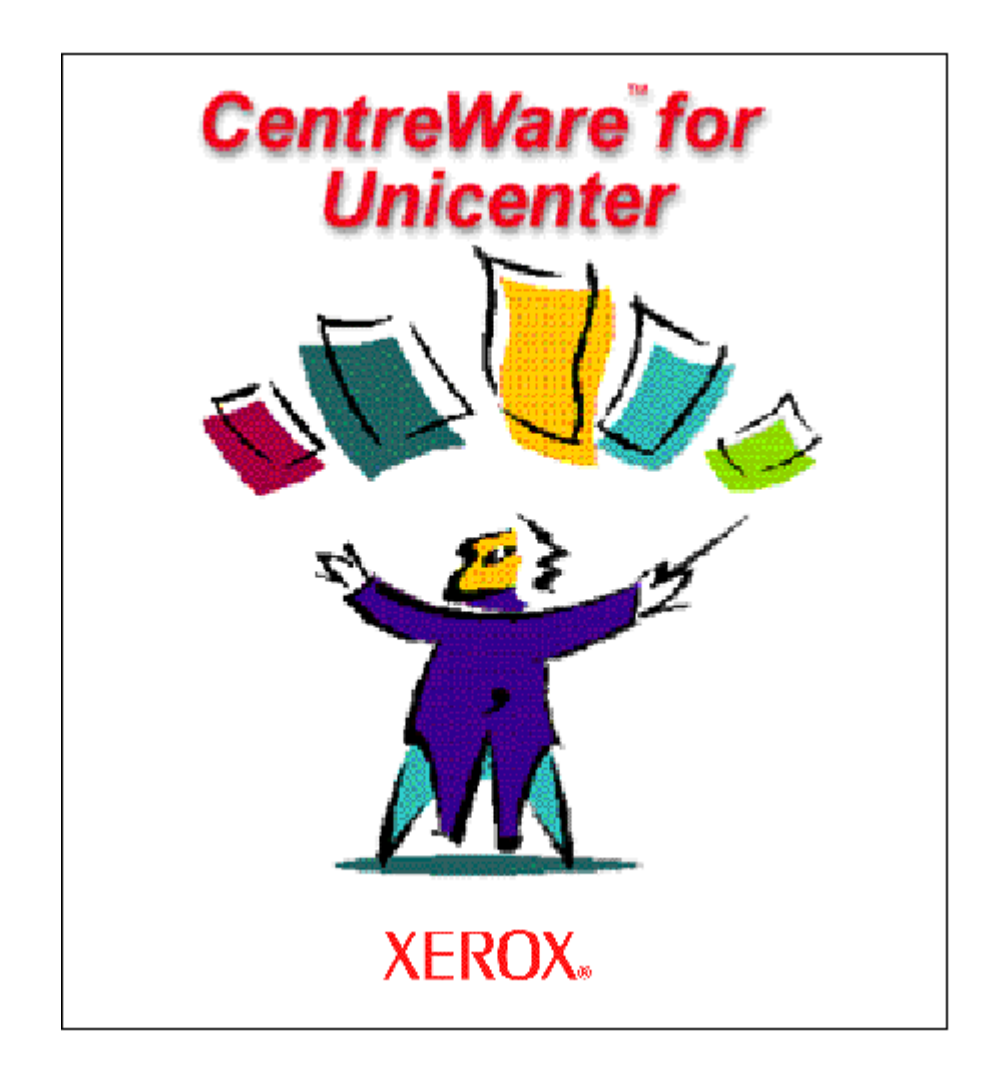

# **CentreWare**™ **for Unicenter NSM**

# **User Guide**

Version 1.1.6

© 2007 by Xerox Corporation. All rights reserved.

Copyright protection claimed includes all forms and matters of copyright material and information now allowed by statutory or judicial law or hereinafter granted, including without limitation, material generated from the software programs which are displayed on the screen such as styles, templates, icons, screen displays, looks, etc.

Xerox®, The Document Company®, the digitized X, and all Xerox products mentioned in this publication are trademarks of Xerox Corporation®. Unicenter NSM is a registered trademark of Computer Associates International, Inc. ® (CA). Product and trademarks of other companies are also acknowledged.

Changes are periodically made to this document. Changes, technical inaccuracies, and typographic errors will be corrected in subsequent editions. Technical updates will be included in subsequent editions.

Published in the United States of America

# **Table of Contents**

#### **INTROUDUCTION**

# **Unicenter NSM 3.1 Unicenter NSM R11** CenterWare for Unicenter NSM Software Installation............... 11

#### Using CenterWare™ for Unicenter NSM

#### **Unicenter NSM 3.1**

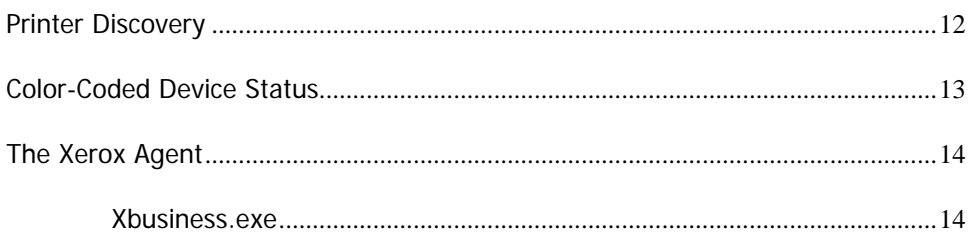

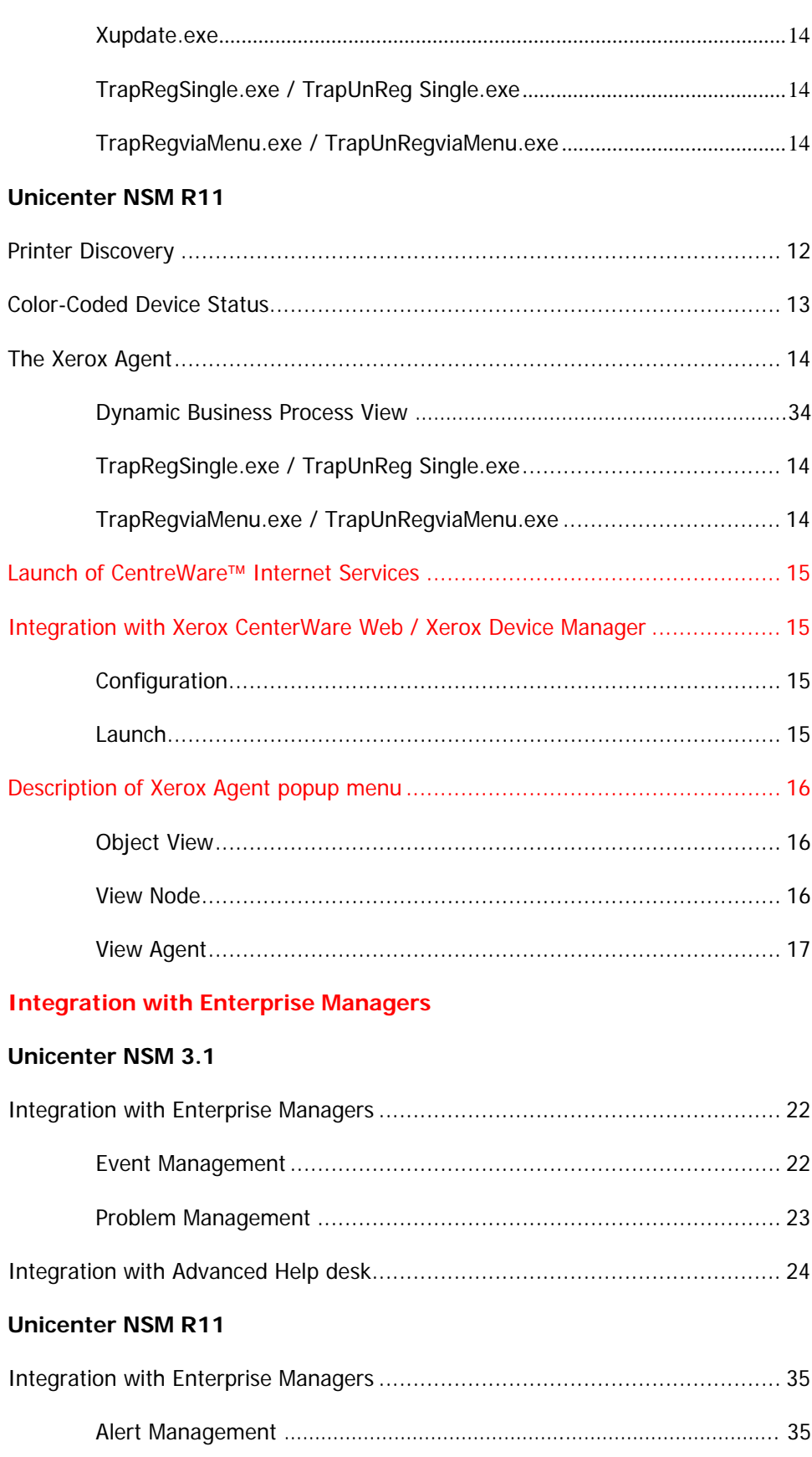

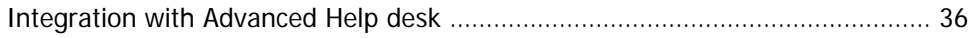

#### **Troubleshooting**

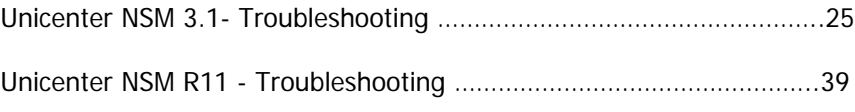

#### **[Appendix – Xerox Agent Installer / Un-Installer](#page-26-0)**

#### **Unicenter NSM 3.1**

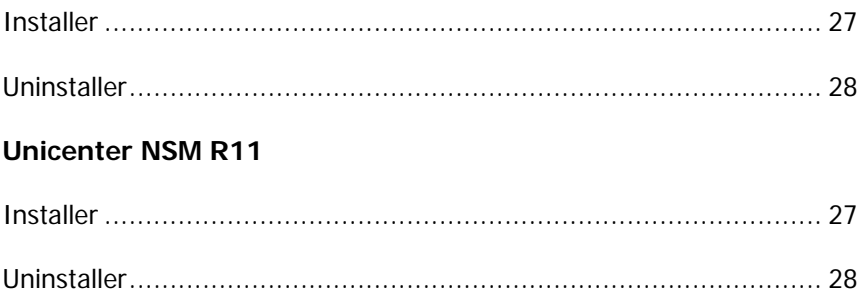

# **CA UNICENTER NSM 3.1**

## <span id="page-6-0"></span>**Introduction**

Xerox CentreWare™ for Unicenter NSM\* provides the added identification of several different types of Xerox printers in the general discovery performed by Unicenter NSM.

Once successfully installed, you will be able to see all the discovered Xerox printers under one Unicenter NSM Business Process View. In addition, CentreWare™ for Unicenter NSM provides full integration with Event Management,and the choice to integrate with Problem Management and Advanced Help Desk.

### **Key Benefits and Features**

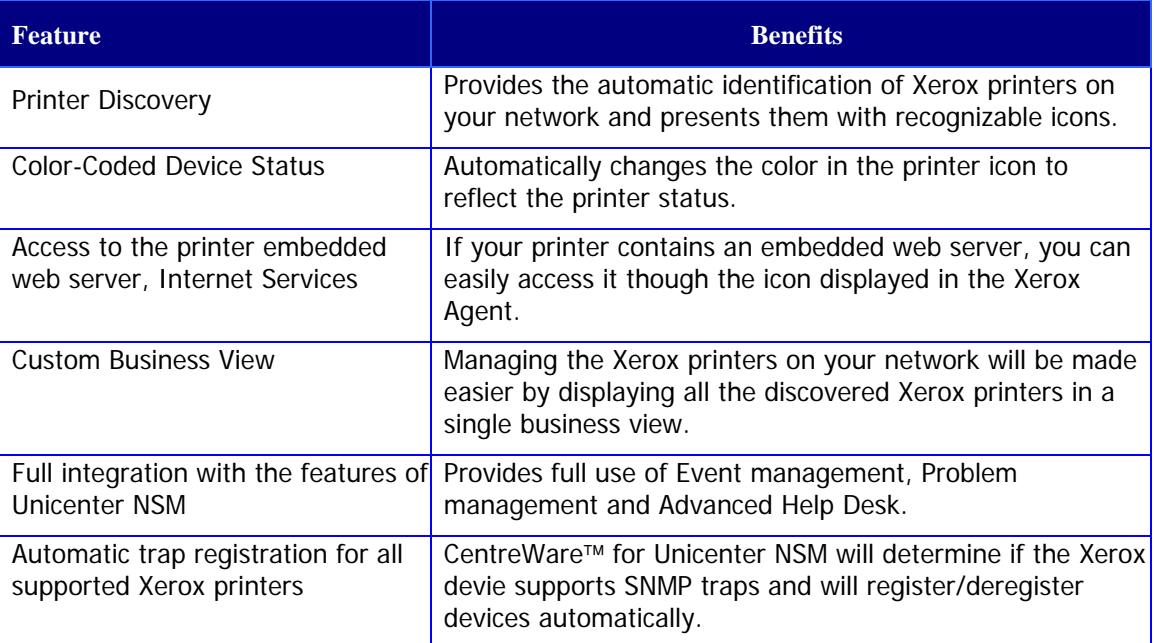

\* Unicenter NSM and its options are proprietary software programs belonging to Computer Associattes, Inc. (CA) and / or its licensors.

# <span id="page-7-0"></span>**System** Hardware Requirements **Requirements**

512MB of RAM

50MB of hard disk space

#### Software Requirements

Following software must be installed on your PC before installing CentreWare™ for Unicenter NSM.

- o Microsoft Windows NT 4.0 Server (for x86 Processor Architecture) with Service Pack 6a or higher required.
- o Microsoft Windows 2000 Server, with any later maintenance.
- o Microsoft Windows 2000 Advanced Server, with any later maintenance.
- o Microsoft Windows 2003 Server (32-bit version).
- o Microsoft SQL server 6.5 or equivalent.
- o Microsoft SNMP Services
- o TCP/IP Protocol
- o CA Unicenter TND 2.4 or NSM 3.0 with agent services and unicenter manager.
- o CA Unicenter NSM Problem Management Module If you intend to use this feature.
- o Advanced Help Desk (AHD) server if you intend to use this feature.
- o Microsoft Internet Explorer® or Netscape Navigator® versions 4.0 or later, if you wish to access a printer embedded web page.

### <span id="page-8-0"></span>**Before You Start CentreWare**™ **for Unicenter NSM**

#### For new printers

Unpack and set up your printer with all consumables and optional equipment according to the instructions provided with your printer.

If the printer did not come with the network card installed, install it with the instructions included with the card.

Turn on your printer. If your printer supports it, review the startup page to verify proper operation.

Connect your printer to an active network with appropriate cabling.

Ensure the printer has a valid unique IP address.

#### For existing printers

If your printer was not previously networked, add the network card and appropriate cabling.

Ensure the printer has a valid unique IP address.

## <span id="page-9-0"></span>**How to use this Document**

This document assumes that you have a working knowledge and familiarity with CA Unicenter NSM. Only procedures that differ from the normally expected operation of Unicenter NSM are described.

You may print all or part of this document at any time from your Adobe Acrobat reader by clicking the **File** menu and the selecting **Print**. You may then select a single page, a range of pages, or the entire document for printing.

#### **For initial installation**

Read and follow these section

 **CenterWare for Unicenter NSM Software Installation**

#### **For day-to-day tasks**

Read and follow these sections:

- **Using CenterWare for Unicenter NSM**
- **Troubleshooting**

## <span id="page-10-0"></span>**CenterWare for Unicenter NSM Software Installation**

- **Web Installation** The lastest available version of CentreWare™ for Unicenter NSM is available from the Xerox web site at [www.xerox.com](http://www.xerox.com/)
	- After downloading the file to a temporary folder, double click on the icon to extract the files.
	- Double click on the file XeroxCentreWareforUniceterx.x.x.exe..
	- Select your language from the first screen.
	- The software will begin the installation process. After a few moments, the Install Shield Wizard will load.

## <span id="page-11-0"></span>**Using CenterWare**™ **for Unicenter NSM**

Unicenter NSM provides the discovery of Xerox devices. CentreWare™ for Unicenter NSM has added the identification of different type of Xerox printers to a general discovery performed by Unicenter NSM.

#### **Printer Discovery**

The primary discovery identifies the Xerox devices on the network and presents them with general Xerox icons for 2-D and images for 3-D.

#### **Creation of Xerox BusinessView**

Afer successful installation of CenterWare for Unicenter NSM, the user will see all the discovered Xerox printers under one Business Process View. It will also display the current status of all the discovered Xerox printers. The name of this business process view is "Xerox Printers".

The printers will now be present in the Business Process View as well as the IP Map.

CentreWare™ for Unicenter NSM will automatically add Xerox printers to this view as they are attached to the network and discovered by Unicenter NSM. At start up the program xupdate.exe will be run.

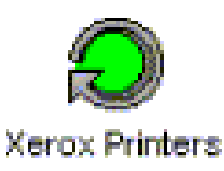

# <span id="page-12-0"></span>**Color-Coded Device**

**Status** Each printer will be denoted by an icon. Each icon will<br>**Status** be color-coded to represent the current status of the printer. The color-coded status is provided via the Unicenter NSM policy. The policy also contains a property for the polling rate. The Xerox Agent default polling rate will be set to 10 minutes.

> If the printer support traps and is registered, the status will be updated when a device sends a trap.

The color of the icon is determined by using the combination of the Xerox Agernt and Ping Agent. The color will also propagate to the top of the network.

The relation between the color-code and the printer state is presented in the following table.

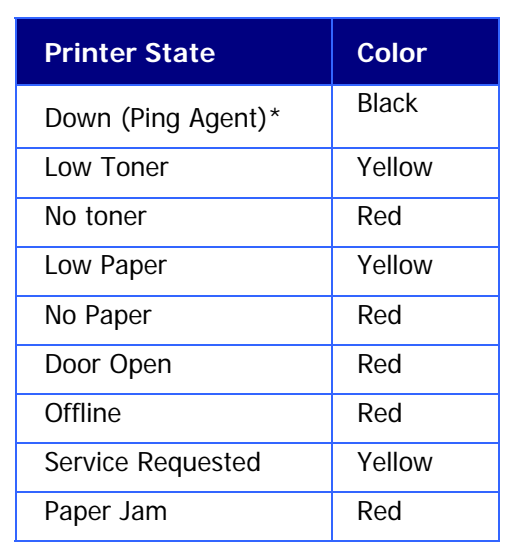

**\***Only available printer state for DC220/230

<span id="page-13-0"></span>**The Xerox Agent** The Xerox Agent provides the interface between the Xerox devices on the network and Unicenter NSM. It interprets messages from the Xerox devices and forwards them to Unicenter NSM.

> The following described software modules that are a part of the Xerox Agent solution.

#### **Xbusiness.exe**

This module has two basic functions:

- **1** Creates the Xerox Business Process View.
- **2**  Checks the repository for all object device classes and reclassifies the Xerox devices to their specific printer class.

wish to recreate it, run the module, xbusiness.exe. It can be found in the Xerox folder in your NSM folder. If you have deleted the Xerox Business Process View and

#### **XUpdate.exe**

newly discovered Xerox printers and add them to the Business Process View. This module is running at all times to check for a

#### **TrapRegSingle.exe / TrapUnReg Single.exe**

when a Xerox device is selected.. One device is configured or unconfigured to send SNMP traps to the Xerox Agent. This module will run when the **Single Printer Trap Reg** or **Single Printer Trap Unreg** right click menu selection is made

#### **TrapRegviaMenu.exe / TrapUnRegviaMenu.exe**

are configured or unconfigured to send SNMP traps to the Xerox Agent. This module will run when **Auto Trap Registration** or All **Printers Trap UnRegister** right click menu selection is made when a Xerox device is selected. All devices in the repository

#### <span id="page-14-0"></span>**Launch of CentreWare**™ **Internet Services**

When you right-click on the device icon or image the menu that appears will include a new menu item for launching the CentreWare™ Internet Services embedded web server.

The Xerox Agent is unable to automatically detect the presence or absence of a printer embedded web server. If this menu item is selected for a printer without an embedded web server a failed link will result. For example, if you select this item for a printer connect to the network with the Xerox CentreDirect External Print Server (External Ethernet Adapter).

**Integration with Xerox CenterWare Web / Xerox Device Manager** 

Xerox for Unicenter also provides access to Xerox CenterWare Web when it is being used in conjunction with Unicenter to manage Xerox devices. The integration allows easy access to the CenterWare Web server home page from the Unicenter user interface.

#### **Configuration**

By selecting a Xerox device with a right click you can configure the Xerox CenterWare Web server address. Select the "Configure CWW" menu item. Configuration is only required to be completed once per Unicenter server. The complete URL to the CenterWare Web server is required.

I.e.: <http://192.168.0.1/CenterWareWeb>

#### **Launch**

Launch the Xerox CenterWare Web server by right clicking a Xerox device and selecting the "CenterWare Web" menu item.

All CenterWare Web features are then available.

### <span id="page-15-0"></span>**Description of Xerox Agent popup menu**

You can also invoke Agent View and View Node by a right mouse click on the Xerox Agent icon. The following menu options will be displayed:

#### **Object View**

This view is used to see all the mib objects. It require compile version of SNMP mibs in SNMPV1. Unicenter-NSM support SNMPV1 mibs.

#### **View Node**

This view will display the current condition of the Ping Agent and the Xerox Agent. The Node View displays the printer subsystems under the Xerox Agent and their current state in a tree format. The color-coding represents the state of that component.

By selecting either of these two nodes with the right mouse botton and selecting **Event Browser** a list of events with the current error condition is displayed. This provides an additional place to look events.

You can change the display preferences by selecting **View|Display Preferences**

### <span id="page-16-0"></span>View Agent

In this view you can see all the printer details under different agent views.

The available tabs are Device Information, Input Trays, Output Trays, Consumables, Storage, Covers, Services, Counters and active Alerts.

#### **Device Information:**

General device information is provided in this screen. The device's serial number and a remote view of the front console is also shown.

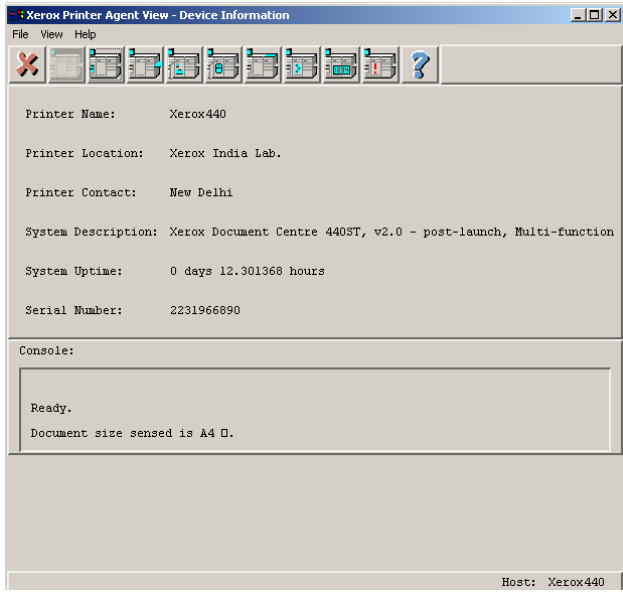

#### **Input Trays and Output Trays:**

The input and out put tray screens provides tray levels. Tray status is shown using the check mark (read) or "X" (unavailable) icon. The input tray view also provides the paper type used in each tray.

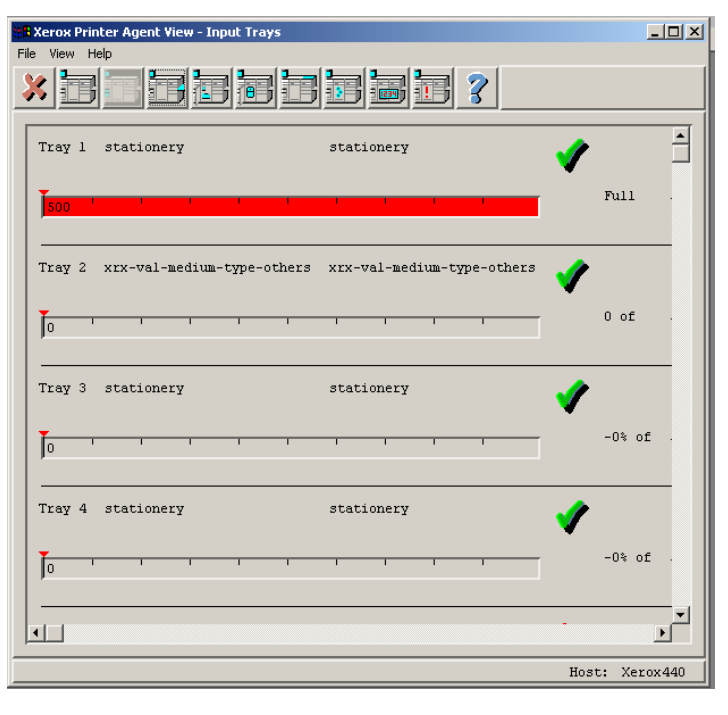

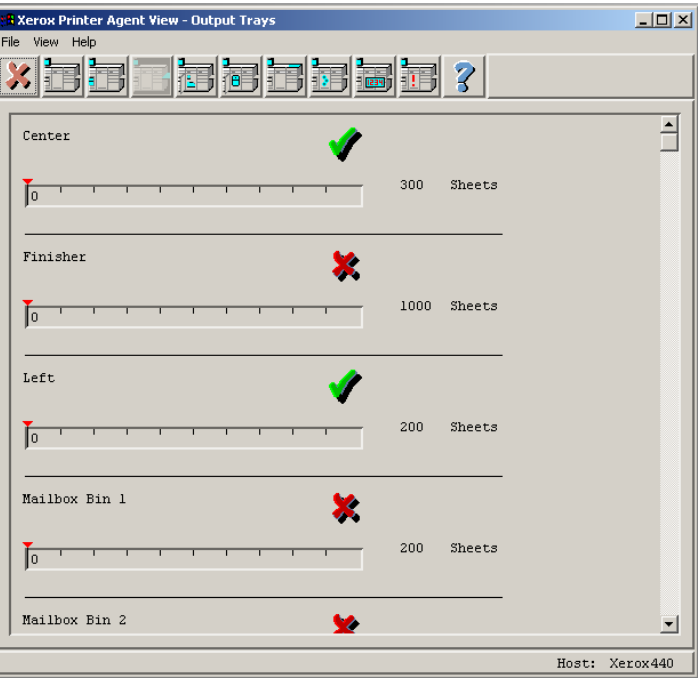

#### **Consumables:**

The consumable view provdes the level of each consumable the device requires. The list will differ between devices.

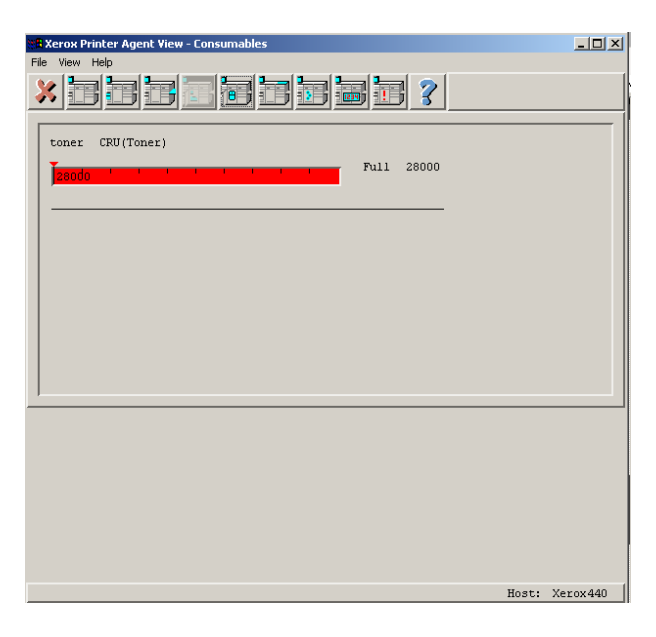

#### **Storage Information:**

Storage information view provides a list of installed memory and drive space along with the amount of memory currently being used at the device.

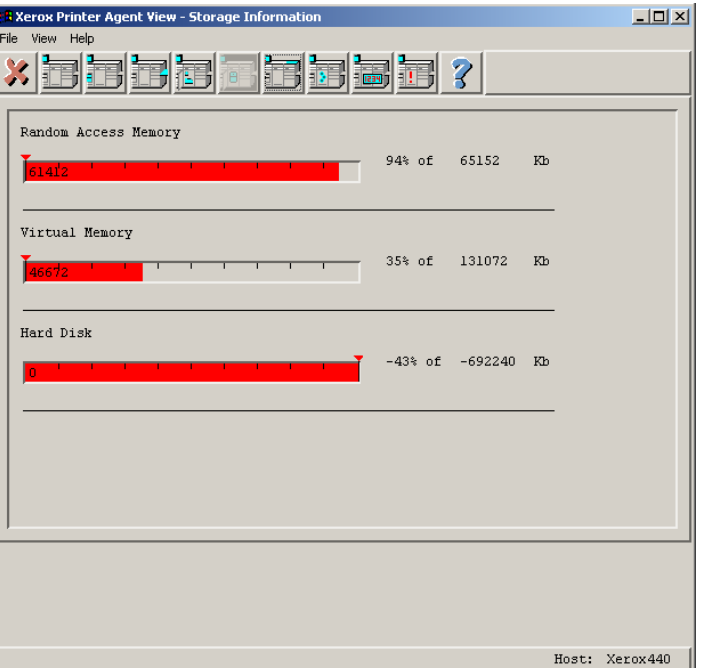

#### **Covers:**

The covers view lists all covers and the current state of the interlocks for each cover. Only covers which are interlocked will be provided.

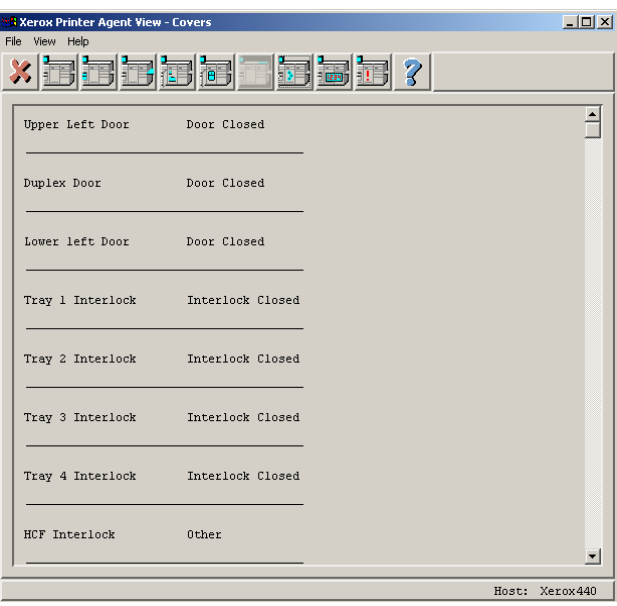

#### **Services:**

The services view will display the state of copy, fax, and scan services available for each device if known.

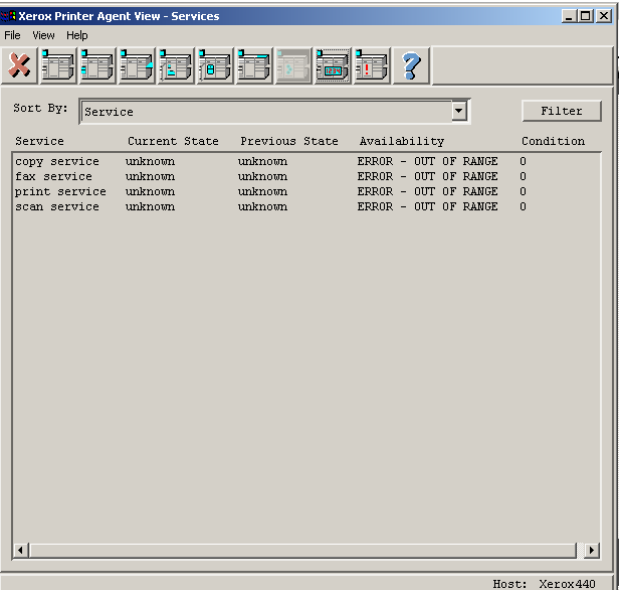

#### **Usage Counters:**

The Usage Counter view displays the current list of usage counters and the current value.

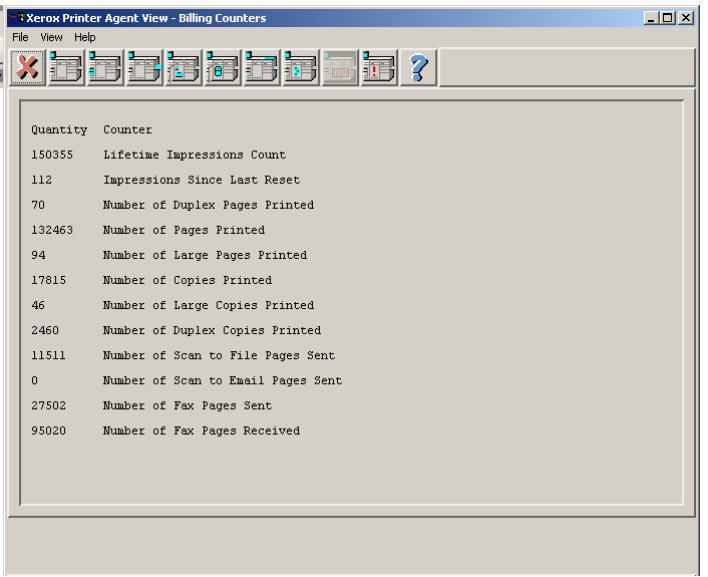

#### **Active Alerts:**

The active alerts view diplays the active alert conditions in a list. The severity and description are provided.

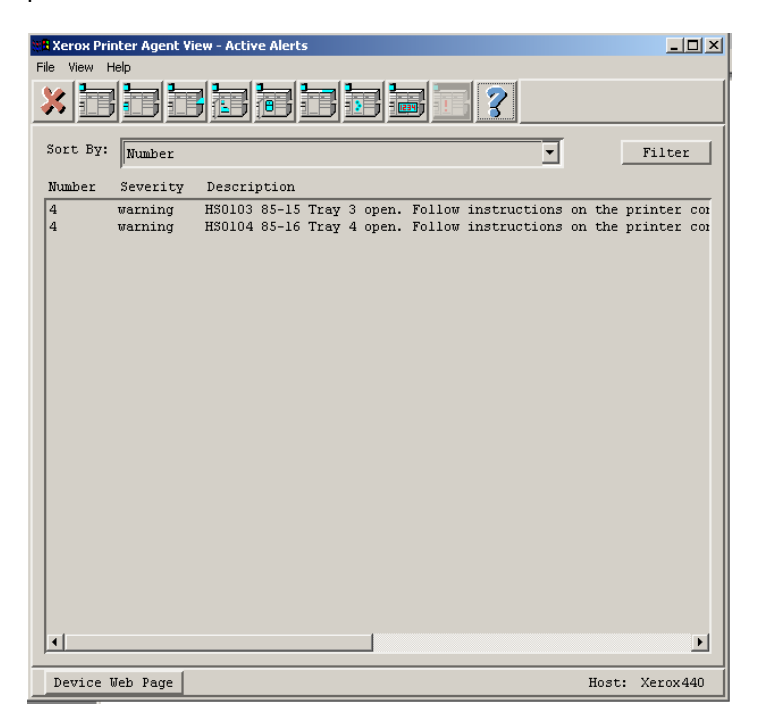

### <span id="page-21-0"></span>**Integration with Enterprise Managers**

CentreWare™ for Unicenter NSM provides integration with two enterprise managers.

- Event Management
- Problem Management

#### **Event Management**

Event enterprise is used to create a message record and message action for your events. After integration of the module, events are forwarded to the Event console. Whenever a printer has any problem, the Xerox Agent detects it using the various SNMP objects and sends the event to the Console. The CentreWare™ Unicente NSM installation utility creates message records and message actions.

You can add new message records and message actions at any time. To do this requires a proper understanding of the Xerox\_10.cnf file and other Message record related files.

When a critical event is detected for a Xerox printer a red banner flying across your PC desktop is displayed. The banner contains the text of problems detected. For example, <PrinterIdentification><Time HH:MM>Agent Xerox Printer No Paper.

#### <span id="page-22-0"></span>Problem Management

This function is closely related to Event Management. You can create a problem ticket based on the problem type reported.

CentreWare™ for Unicenter NSM uses the escalation table to escalate the priority of the problem is no action is taken within the specified time. By assigning a Priority Escalation policy, you can automate the escalation of a problem's Priority and/or Responsibility Area. The Escalation policy is defined in the Escalation Table.

As determined by the time interval specified, the priority of the problem will be escalated and the person responsible for correcting the problem will also be re-assigned.

In addition CentreWare™ for Unicenter NSM creates a new status code called PENDING. It also creates a new entry in the PGMT table with the source component(Agent) and the event (Xerox).

#### <span id="page-23-0"></span>**Integration with Advanced Help desk**

When the Xerox Agent detects any problem, it checks for the installed path of the Advanced Help Desk and generates a Trouble Ticket.

Trouble Tickets are generated for four error conditions:

- o Door Open
- o Paper Jam
- o No Toner
- o No Paper

To view the requests, open the Request Bins tab on the Service Desk window.

# **Troubleshooting**

If you have problems after you have installed CentreWare™ for Unicenter NSM, consult the table below for a posible remedy.

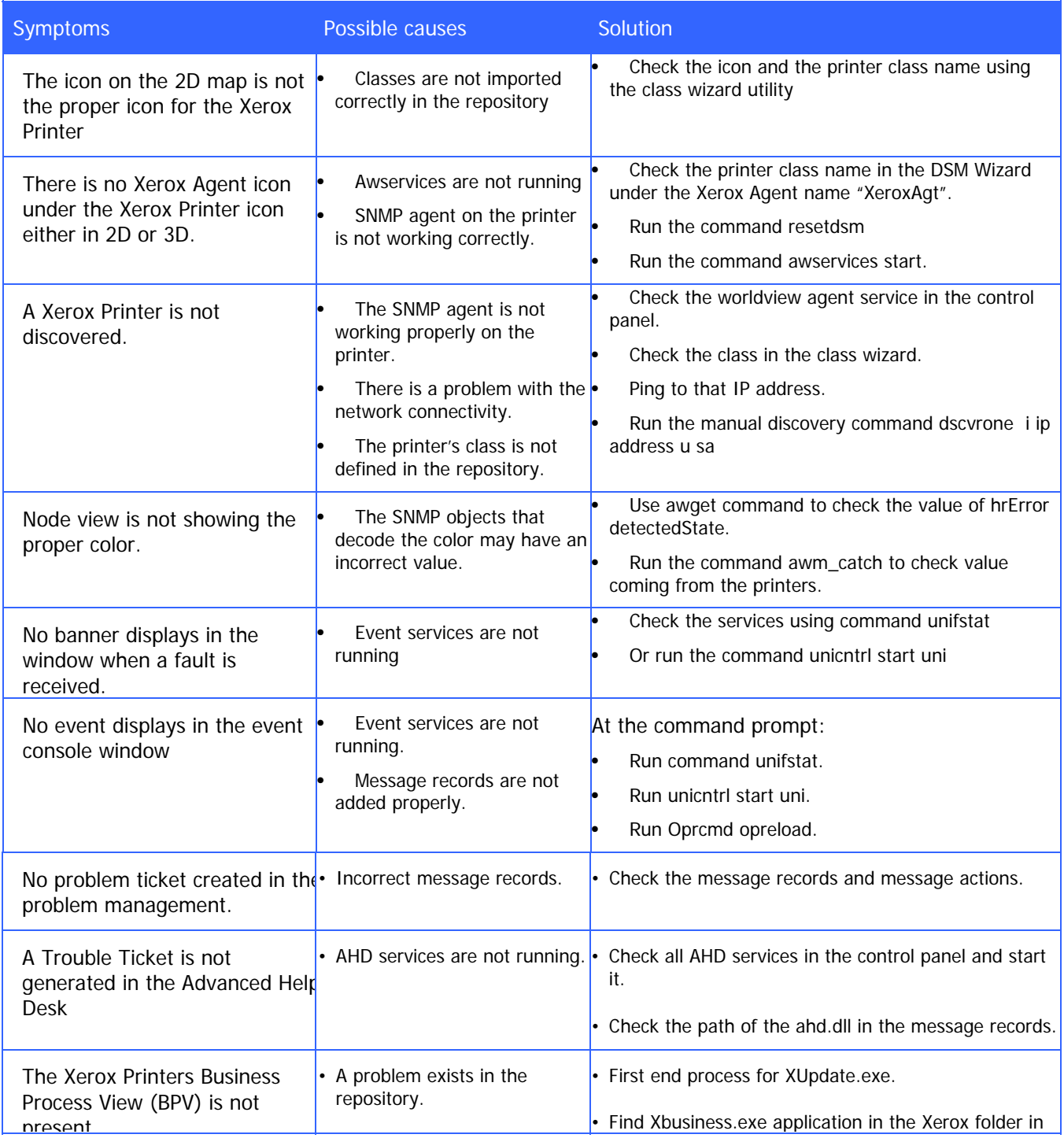

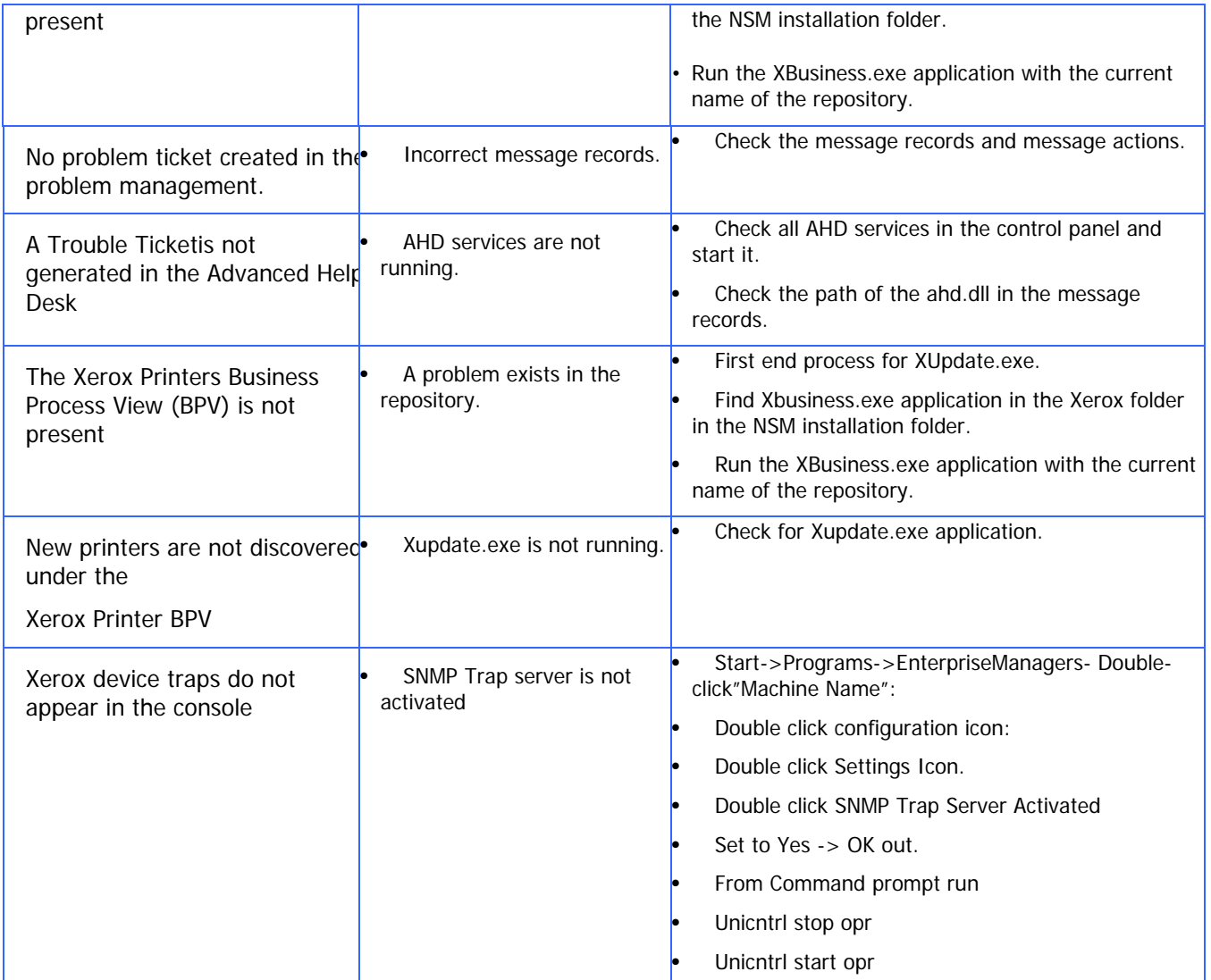

## <span id="page-26-0"></span>**Appendix – Xerox Agent Installer / Un-Installer**

#### **Installer**

The installer is a simple Install-Shield utility that will automate the addition of the files used for the agent and the inclusion of the agent technology in the Unicenter NSM functionality.

The installer will copy the models, icons, script files and policy files to the NSM installation directory. It will also edit several files to enable the agent to work with Unicenter NSM.

The modifications performed by the installer are as follows:

Substitue the path to your NSM folder for c:\NSM\.

- Copy all the icons to c:\NSM\icons
- Copy all the images to c:\NSM\images
- Copy all the mib files to c:\NSM\Schema\included
- Copy all the models to c:\NSM\models
- Copy new policy related files (Xeroxagt.atp, NodesXrx.dat ) to c:\NSM\services\config\aws\_nsm\dm
- Copy agent world view file (xerox.wvc) to c:\NSM\services\config\aws\_wvgate
- Copy Xerox repository related files(xeroxPrn.tng, xeroxRmv.tng) to c:\NSM\sqlCopy mibs with the extension .txt ( e.g RFC1514.txt) to c:\NSM\services\config\mibs\ for Mib browser.
- Create a folder named Xerox in the C:\Program Files folder and a folder named CentreWare4TNG in the Xerox folder.
- Copy to this folder all the message records files for Event management (MsgRecDef.txt, MsgRecRemove.txt) and Problem management (XeroxMgpt.bat, XeroxMgptRemove.bat).
- Copy the executables files (Xupdate.exe, XBusiness.exe) to the c:\Program Files\Xerox\Centreware4TNG folder.
- Copy the four files:
- NoPaperAHD.txt
- NoTonerAHD.txt
- OpenDoorAHD.txt
- PaperJamAHD.txt
- to the C:\Program Files\Xerox\CentreWare4TNG folder used for the creation of trouble ticket in the Advanced Help Desk module.
- Copy the readme.txt file that contains suggested changes to some settings before running the PM, AHD on your PC.
- Request a resetdsm.
- Start services by executing awservices start.

#### <span id="page-27-0"></span>**Uninstaller**

The un-installer will remove all files copied to your system by the Installer, undo any file changes done and remove the classes corresponding to the Xerox Agent. To run the un-installer, use the "Add/Remove Programs" in the "Control Panel" and select **Xerox CentreWare**™ **for Unicenter NSM**.

- Remove the lines added to the files in the install portion.
- Delete all files copied.
- The un-installer will then call TRIX to remove the classes from the repository, by executing from command: trix
- Import the file Xeroxrmv from the c:\NSM\sql directory.
- Request a resetdsm.
- Start services by executing awservices start.
- There may be some files remaining on your system that are no longer required. To complete the process of removing these files, you should restart your PC.

# **CA UNICENTER NSM R11**

### **Introduction**

Xerox CentreWare™ for Unicenter NSM\* provides the added identification of several different types of Xerox printers in the general discovery performed by Unicenter NSM.

Once successfully installed, you will be able to see all the discovered Xerox printers under one Unicenter NSM Business Process View. In addition, CentreWare™ for Unicenter NSM provides full integration with Alert Management,and the choice to integrate with Advanced Help Desk.

### **Key Benefits and Features**

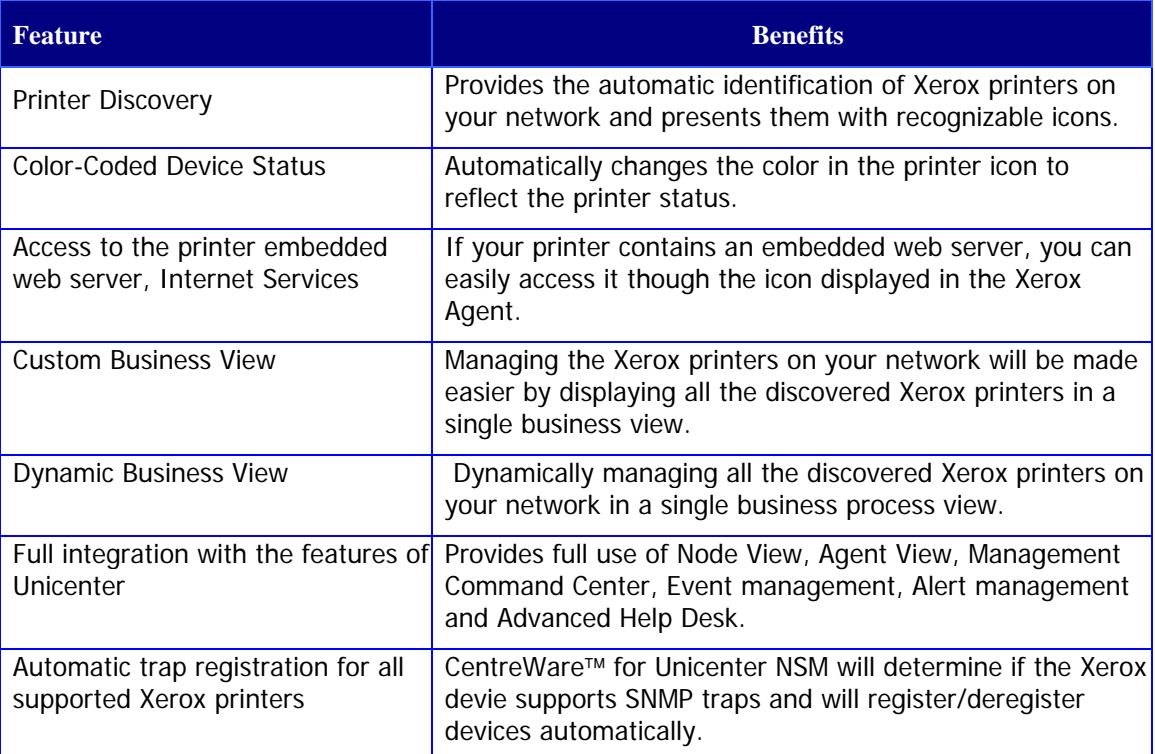

\* Unicenter NSM and its options are proprietary software programs belonging to Computer Associattes, Inc. (CA) and / or its licensors.

#### **System Requirements**

#### Hardware Requirements

1GB of RAM

50MB of hard disk space

#### Software Requirements

Following software must be installed on your PC before installing CentreWare™ for Unicenter NSM.

- o Microsoft Windows 2000 Server, with any later maintenance.
- o Microsoft Windows 2000 Advanced Server, with any later maintenance.
- o Microsoft Windows 2003 Server (32-bit version).
- o Microsoft SQL server 6.5 or Ingres 3.0 or equivalent.
- o Microsoft SNMP Services
- o TCP/IP Protocol
- o CA Unicenter NSM R11 and NSM R11.1 with agent services unicenter manager and Alert Management.
- o Advanced Help Desk (AHD) server if you intend to use this feature.
- o Microsoft Internet Explorer® or Netscape Navigator® versions 4.0 or later, if you wish to access a printer embedded web page.

### **Using CenterWare**™ **for Unicenter NSM**

Unicenter NSM provides the discovery of Xerox devices. CentreWare™ for Unicenter NSM has added the identification of different type of Xerox printers to a general discovery performed by Unicenter NSM.

#### **Printer Discovery**

The primary discovery identifies the Xerox devices on the network and presents them with general Xerox icons for 2-D.

#### **Creation of Xerox Dynamic BusinessView**

Afer successful installation of CenterWare for Unicenter NSM, the user will see all the discovered Xerox printers under one Dynamic Business Process View. It will also display the current status of all the discovered Xerox printers. The name of this dynamic business process view is "Xerox\_ Printers".

The printers will now be present in the Dynamic Business Process View as well as the IP Map.

CentreWare™ for Unicenter NSM will automatically add Xerox printers to this view as they are attached to the network and discovered by Unicenter NSM.

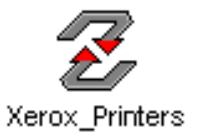

# **Color-Coded Device**

Each printer will be denoted by an icon. Each icon will be color-coded to represent the current status of the printer. The color-coded status is provided via the Unicenter NSM policy. The policy also contains a property for the polling rate. The Xerox Agent default polling rate will be set to 10 minutes.

If the printer support traps and is registered, the status will be updated when a device sends a trap.

The color of the icon is determined by using the combination of the Xerox Agernt and Ping Agent. The color will also propagate to the top of the network.

The relation between the color-code and the printer state is presented in the following table.

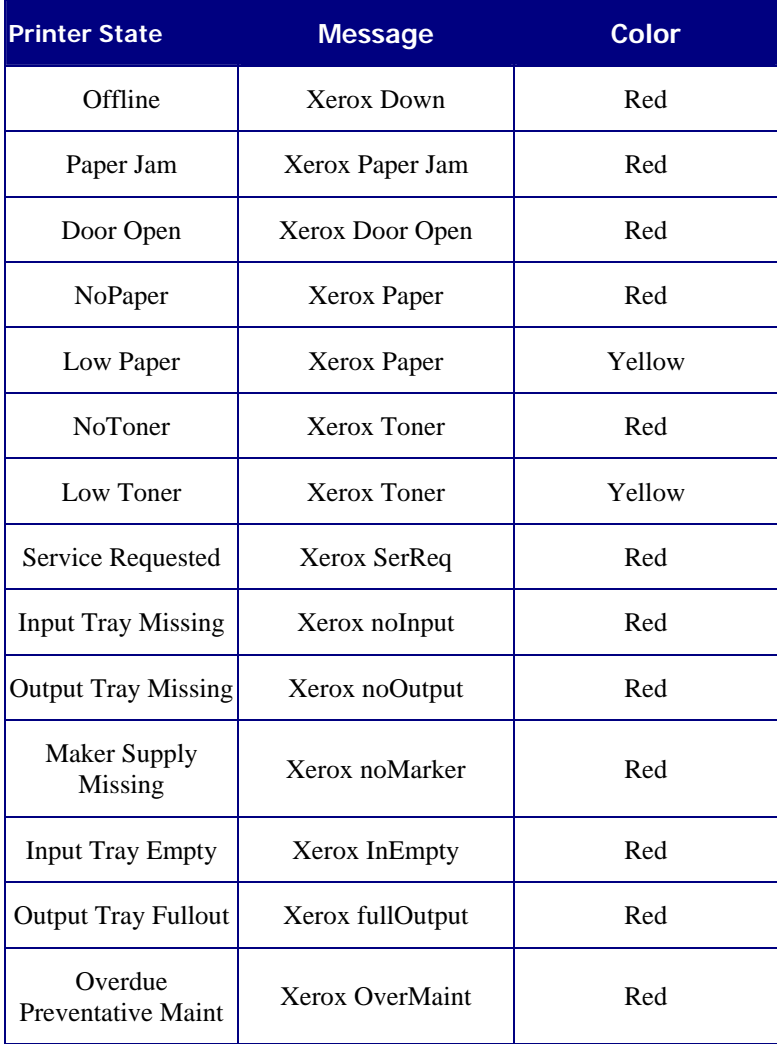

**The Xerox Agent** The Xerox Agent provides the interface between the Xerox devices on the network and Unicenter NSM. It interprets messages from the Xerox devices and forwards them to Unicenter NSM.

> The following described software modules that are a part of the Xerox Agent solution.

#### **Dynamic Bussiness Process View**

This module has three basic functions:

**1** Creates the Xerox Dynamic Business Process View.

2 **Checks** the repository for all object device classes and reclassifies the Xerox devices to their specific printer class.

**3** Check for a newly discovered Xerox printers and add them to the Business Process View.

If you have deleted the Xerox Dynamic Business Process View and wish to recreate it, import the module, DynamicBPV Install.tng. It can be found in the Xerox folder in your CCS/WVEM folder.

#### **TrapRegSingle.exe / TrapUnReg Single.exe**

This module will run when the **Single Printer Trap Reg** or **Single Printer Trap Unreg** right click menu selection is made when a Xerox device is selected. One device is configured or unconfigured to send SNMP traps to the Xerox Agent.

#### **TrapRegviaMenu.exe / TrapUnRegviaMenu.exe**

This module will run when **Auto Trap Registration** or All **Printers Trap UnRegister** right click menu selection is made when a Xerox device is selected. All devices in the repository are configured or unconfigured to send SNMP traps to the Xerox Agent.

### **Integration with Enterprise Managers**

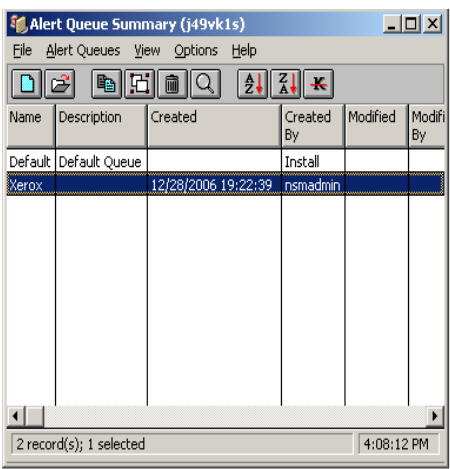

CentreWare™ for Unicenter NSM provides integration with an enterprise manager.

• Alert Management

#### **Alert Management**

Alert enterprise is used to create a message record and message action for your Alerts. After integration of the module, Alerts are forwarded to the Event console. All the alerts are processed using a Alert Queue and Alert classes. Whenever a printer has any problem, the Xerox Agent detects it using the various SNMP objects and sends the Alert to the Xerox Alert Queue which is associated with Xerox Alert class and then to the Console. The CentreWare™ Unicente NSM installation utility creates message records and message actions.

You can add new message records and message actions at any time. To do this requires a proper understanding of the Message record related files.

When a critical Alert is detected for a Xerox Printer a red banner flying across your PC desktop is displayed. The banner contains the text of problems detected. For example, <PrinterIdentification><Time HH:MM>Agent Xerox Printer No Paper.

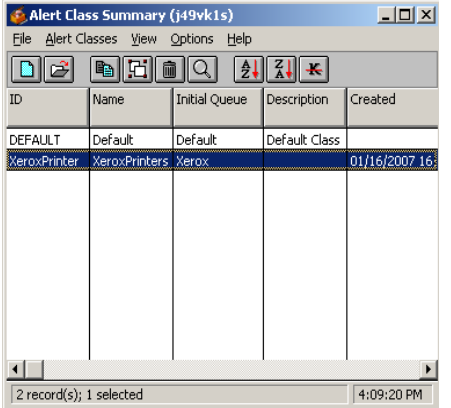

# **Integration with**

Advanced Help desk When the Xerox Agent detects any Alert, it checks for the installed path of the Advanced Help Desk and generates a Trouble Ticket.

Trouble Tickets are generated for eight error conditions:

- Xerox Door Open
- Xerox Jammed
- Xerox Toner
- Xerox Paper
- Xerox NoMarker
- Xerox InEmpty
- Xerox Out
- Xerox OverMaint

To view the requests, open the Request Bins tab on the Service Desk window.

#### **Configuration for Trouble Ticket Generation**:

You can create a ticket based on the Alert type reported. The Alert Management server has to be configured with Xerox in Alert Queues, Alert Classes, Escalation Policy and Alert Global Definition as shown in the screen shots.

CentreWare™ for Unicenter NSM uses the Alert Queues, Alert Z, escalation plociy and Alert Global Defnitions.

#### **Step 1: Alert Queues**

#### **Step 3: Escalation Policy**

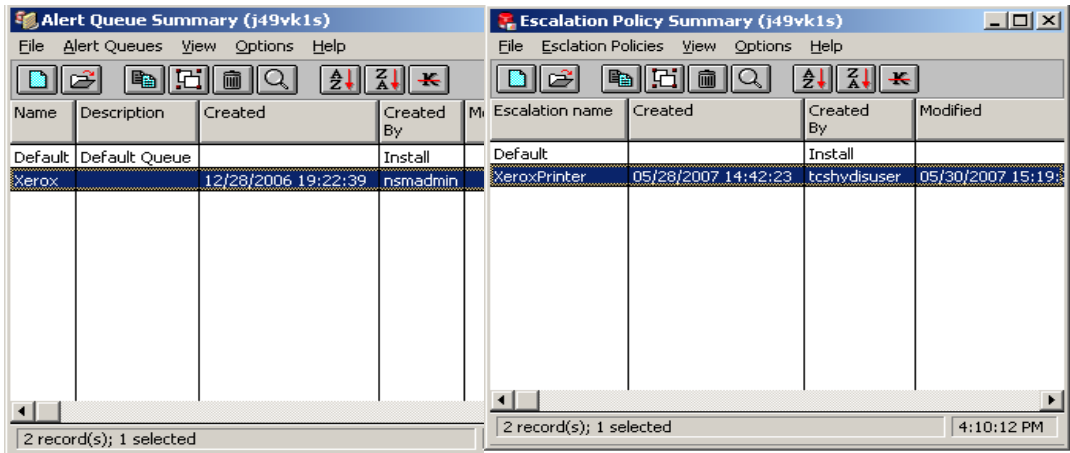

#### **Step 2:Alert Classes**

#### **Step 4: Edit Escalation Policy**

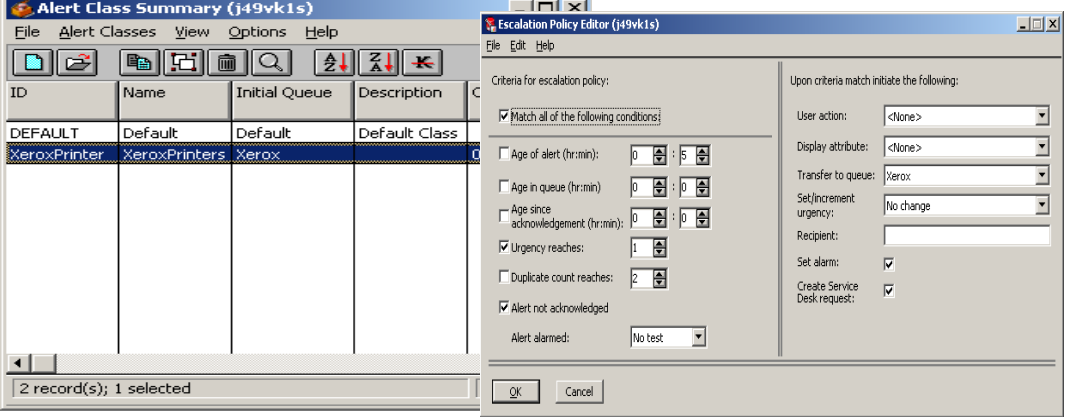

#### **Step 5: Alert Global Definitions**

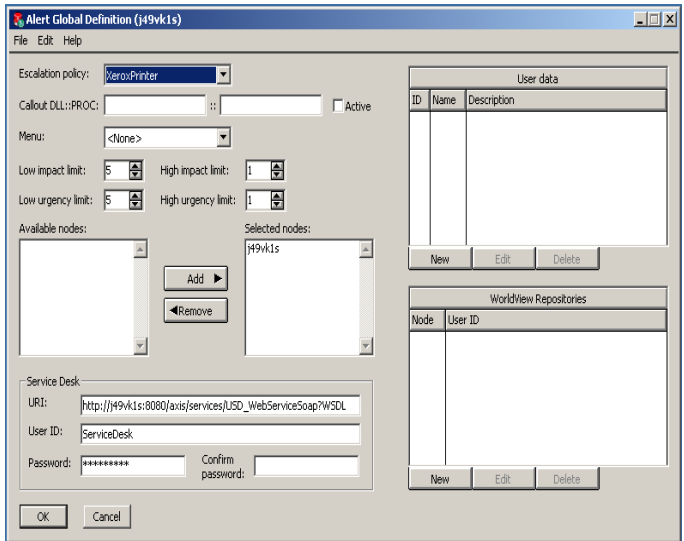

The following steps are to be performed manually,

- Go to Start Menu->Programs->Computer Associates->Unicenter- >NSM->Enterprise Management->EM Classic->AMS->Alert Global definitions and double click it.
- Ensure that the Escalation policy is "**Xerox Printer**".
- Select the Available nodes and add to Selected nodes.
- Enter the Uniform Resource Identifier, which is the address of the web service on your primary Service Desk server into the Service Desk section of this GUI along with a username and password with administrator privileges on the service desk server.
- The default for Service Desk 6.0 is [http://server:port/usd\\_ws/usd\\_ws.asmx.](http://server:port/usd_ws/usd_ws.asmx)
- The default for Service Desk r11.x is \_ http://servername:port/axis/services/USD\_WebServiceSoap.

# **Troubleshooting**

If you have problems after you have installed CentreWare™ for Unicenter NSM, consult the table below for a posible remedy.

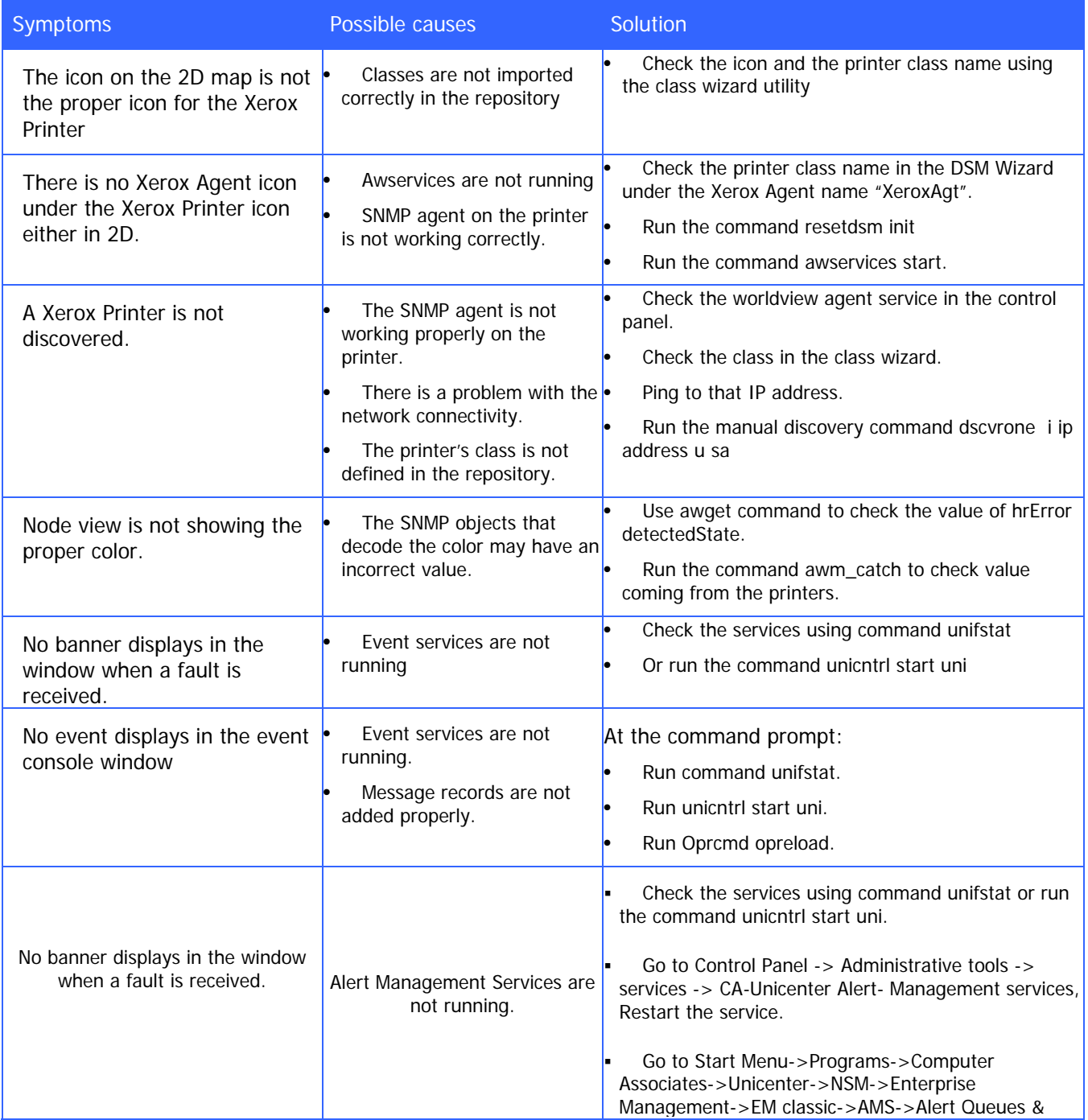

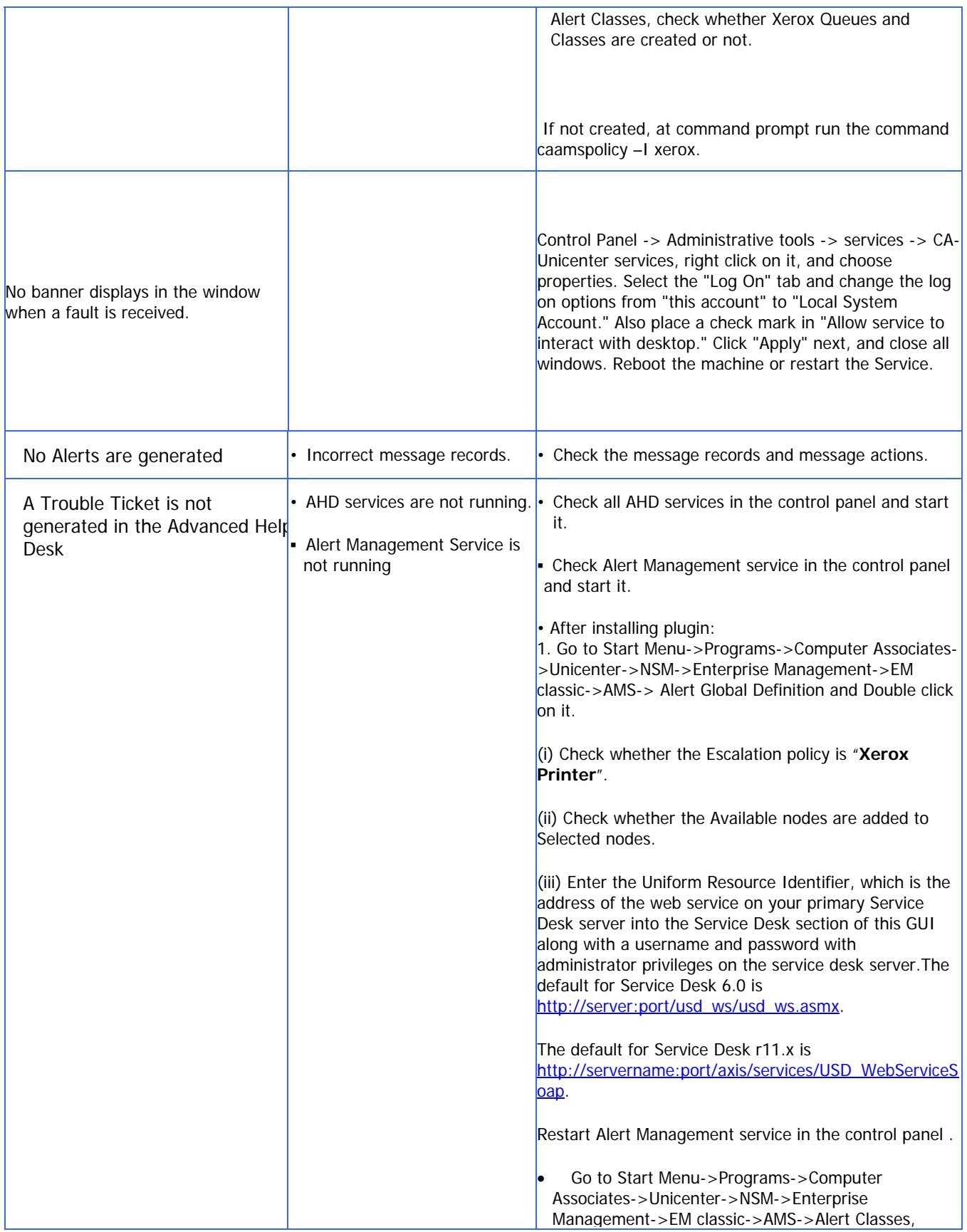

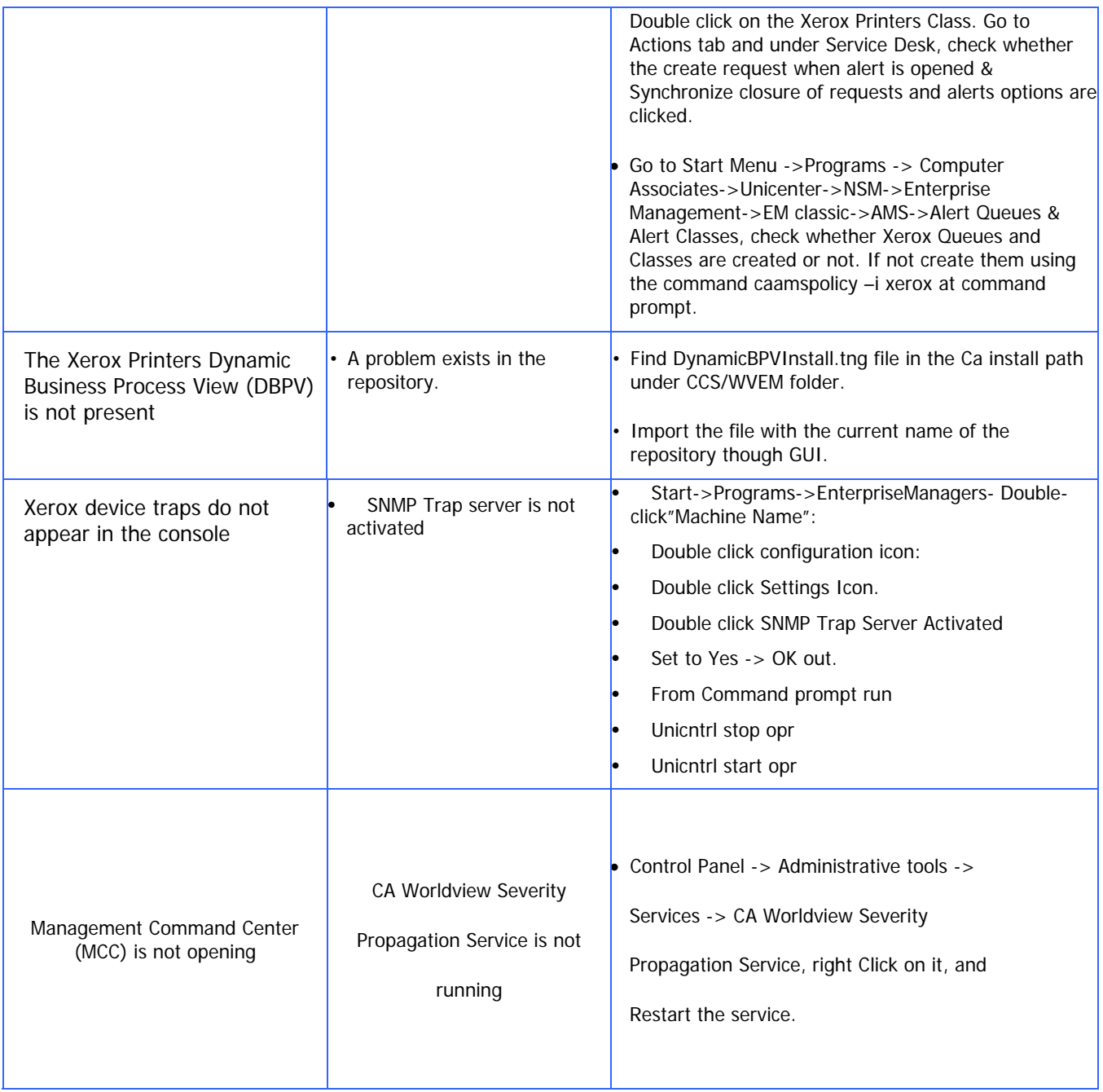

### **Appendix – Xerox Agent Installer / Un-Installer**

#### **Installer**

The installer is a simple Install-Shield utility that will automate the addition of the files used for the agent and the inclusion of the agent technology in the Unicenter NSM functionality.

The installer will copy the models, icons, script files and policy files to the NSM installation directory. It will also edit several files to enable the agent to work with Unicenter NSM.

The modifications performed by the installer are as follows:

Substitue the path to your NSM folder for C:\Program Files\CA\SharedComponents\CCS

- Copy all the icons to C:\Program Files\ CA \ SharedComponents\CCS\WVEM\ icons
- Copy all the images to C:\Program Files\CA\SharedComponents\CCS\WVEM\ images
- Copy all the mib files to C:\Program Files \ CA \ SharedComponents \CCS \AT\ SERVICES\CONFIG\MIBS.
- Copy new policy related files (Xeroxagt.atp, NodesXrx.dat ) to C:\Program Files \ CA \ SharedComponents \ CCS\ AT\ SERVICES \ CONFIG \ aws\_nsm\dm
- Copy new policy related files (Xeroxagt.atph) to C:\Program Files \ CA \ SharedComponents \ CCS\ AT\ SERVICES \ CONFIG \ aws\_nsm\sys
- Copy agent world view file (xerox.wvc) to C:\Program Files \ CA \ SharedComponents \ CCS\ AT\\ services \ config \ aws\_wvgate
- Copy new policy related files (browser.xeroxagt ) to C:\Program Files \ CA \ SharedComponents \CCS \AT \SERVICES \CONFIG\abrowser
- Copy Xerox repository related files(xeroxPrn.tng, xeroxRmv.tng) to C:\Program Files\ CA \ SharedComponents \ CCS \WVEM \sql\Imports
- Create a folder named Xerox in the C:\Program Files folder and a folder named CentreWare4TNG in the Xerox folder.
- Copy to this folder all the message records files for Event management (MsgRecDef.txt, MsgRecRemove.txt) .
- Copy the executables files to the c:\Program Files\Xerox\Centreware4TNG folder.
- Create Xerox related Alert Queues, Alert Classes, Escalation policy and Alert Global Definitions to integrate Alert management with Unicenter Agent and manager. Also used for the creation of trouble ticket in the Advanced Help Desk module.
- Copy the readme.txt file that contains suggested changes to some settings before running the AHD on your PC.
- Request a resetdsm init.
- Start services by executing awservices start.

#### **Uninstaller**

The un-installer will remove all files copied to your system by the Installer, undo any file changes done and remove the classes corresponding to the Xerox Agent. To run the uninstaller, use the "Add/Remove Programs" in the "Control Panel" and select **Xerox CentreWare**™ **for Unicenter NSM**.

- Remove the lines added to the files in the install portion.
- Delete all files copied.
- The un-installer will then call TRIX to remove the classes from the repository, by executing from command: trix
- Import the file Xeroxrmv from the C:\Program Files \CA \SharedComponents \CCS \WVEM\ sql\Imports directory.
- The un-installer will then call TRIX to remove the Xerox DBPV from the repository, by executing from command: trix
- Import the file DynamicBPV Delete from the C:\Program Files \CA \SharedComponents \CCS \WVEM\ sql\Imports directory.
- Delete Xerox related Alert Queues and Alert classes manually or Run caamspurge command at command Prompt (eg: "caamspurge -d 0" – deletes all the alerts)
- Request a resetdsm init.
- Start services by executing awservices start.
- There may be some files remaining on your system that are no longer required. To complete the process of removing these files, you should restart your PC.